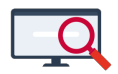

[Artikelen](https://support.zermelo.nl/kb) > [Formatie](https://support.zermelo.nl/kb/formatie) > [Tutorials](https://support.zermelo.nl/kb/tutorials-4) > [Docent met verlof vervangen in het portal](https://support.zermelo.nl/kb/articles/docent-met-verlof-vervangen-in-het-portal)

## Docent met verlof vervangen in het portal

Zermelo - 2024-02-02 - [Tutorials](https://support.zermelo.nl/kb/tutorials-4)

#### Inleiding

In deze tutorial laten we u zien hoe u een docent verlof kunt geven en vervolgens ook de vervanging formatief regelt in het portal.

## **PORTAL**

**Personeel**

Ons voorbeeld

- Docent kal heeft kortdurend zorgverlof
- Zij is afwezig van 15 januari t/m 15 februari
- Docent grc vervangt 1 les van iedere lesgroep
- Docent grc krijgt daarvoor een onderhoudsaanstelling

#### Stap 1: verlof aanmaken

Als eerste maken we een verlof aan voor docent kal. Dit doen we bij **Personeel >**

#### **Aanstellingen > Verlof planning en onderhoud**.

- Klik op **<Toevoegen>**
- Selecteer de werknemer die verlof krijgt
- Kies het verloftype
- In ons voorbeeld is het een kortdurend verlof en dus voor de formatie-berekening onderhoud
- Geef handmatig de duur van het verlof aan
- Klik op **<Toevoegen>**.

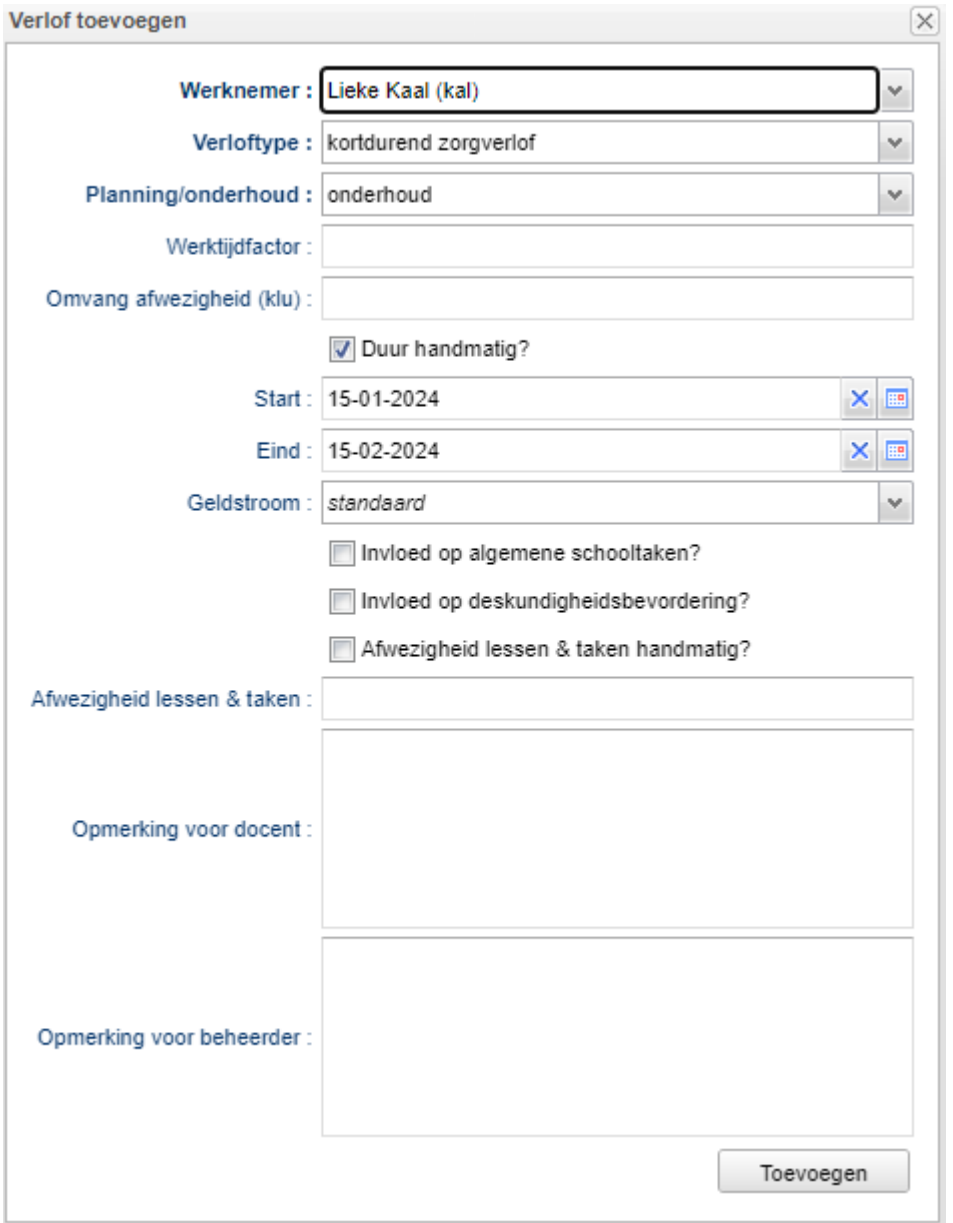

Bij de verloven komt het volgende te staan:

 $\overline{OP}$ 

kortdurend zorgverlof

We heb echter niets ingevuld bij WTF of het aantal uren bij Afw. Les / Taak. We zouden 0,3 WTF kunnen invullen (dat is haar jaaraanstelling) en dan rekent programma zelf uit dat dat 43 uren zijn. We kunnen ook het aantal uren invullen en dan kunnen we de WTF laten berekenen. We kiezen in dit geval voor 0,3 WTF en gaan haar lessen vervangen.

 $15-02-2024$ 

 $\overline{\phantom{a}}$ 

 $\overline{\phantom{0}}$ 

0 standaard

 $\bullet$ 

onderhoud 0,0000 7 15-01-2024

Stap 2: lessen vervangen

Kaal, Lieke

Voor het vervangen van de lessen gaan we naar **Personeel > Lessenverdeling > Lessenverdeling (details)**.

### Lessenverdeling

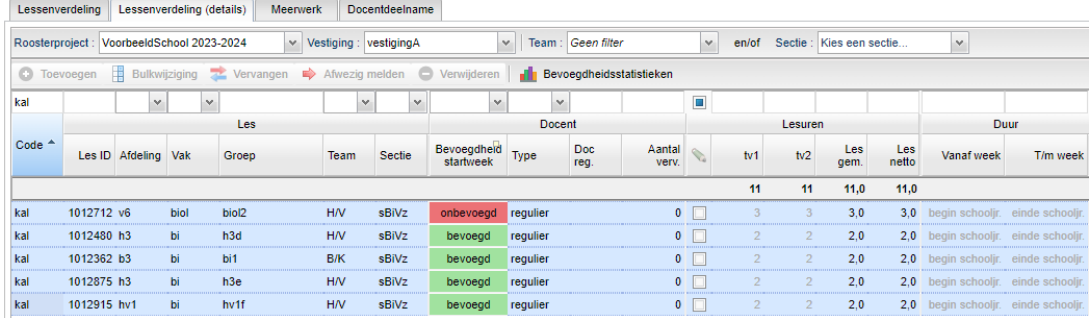

- Filter en selecteer de lessen van kal
- Klik op **<Vervangen>**, mits we alle lessen door dezelfde docent willen laten vervangen
- Selecteer de code van de vervanger
- Geef de periode aan in weeknummers
- Laat de klokuren automatisch berekenen
- Klik op **<Toevoegen>**.

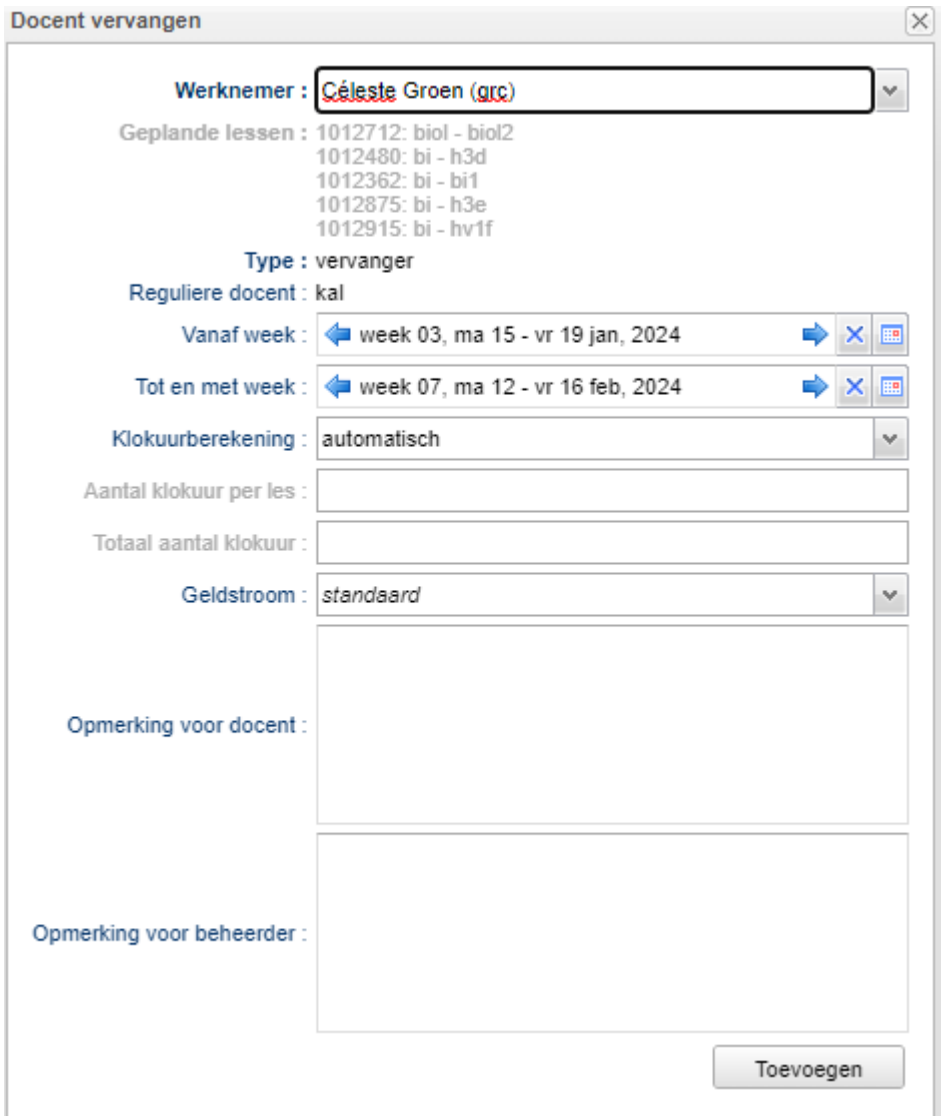

We krijgen dan het volgende resultaat:

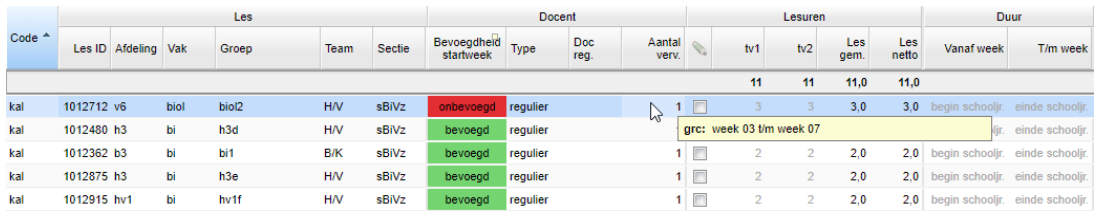

Stap 3: docent voor overige lessen afwezig melden

Docent grc zou 11 lesuren moeten gaan vervangen, maar daar heeft ze niet genoeg tijd en ruimte voor. We hebben afgesproken dat grc iedere groep 1 uur lesgeeft en dat de andere lessen van elke groep vervallen. We moeten het aantal uren daarvoor aanpassen, zoals u hieronder ziet:

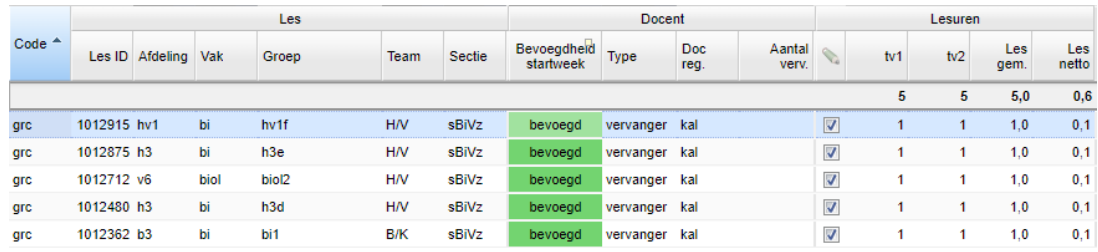

Er wordt nu 1 les vervangen van elke lesgroep. Nu moeten we ook nog aangeven dat de overige lessen vervallen zonder vervangen te worden:

- Selecteer de afwezig te melden lesgroepen van kal
- Klik op **<Afwezig melden>**
- Selecteer de periode
- Klik op **<Toevoegen>**.

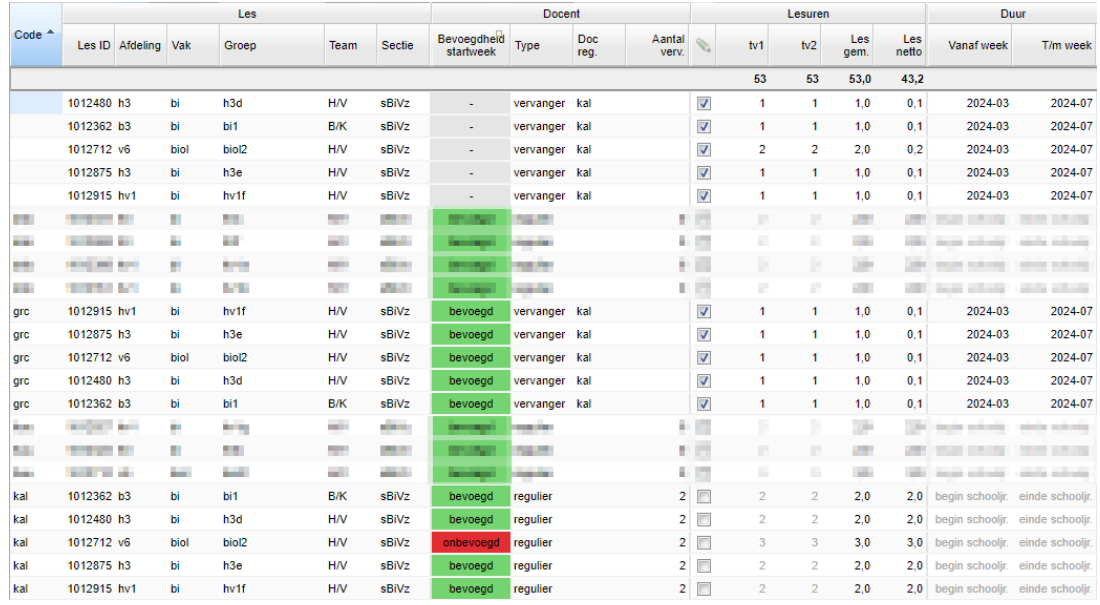

Stap 4: de formatiekaart van kal

De formatiekaart van kal ziet er als volgt uit wat betreft de lessen:

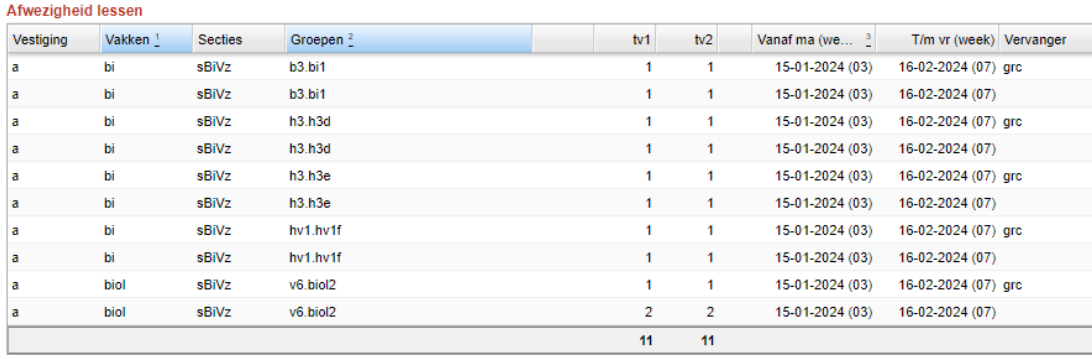

De bovenkant van de formatiekaart van kal ziet er qua uren zo uit:

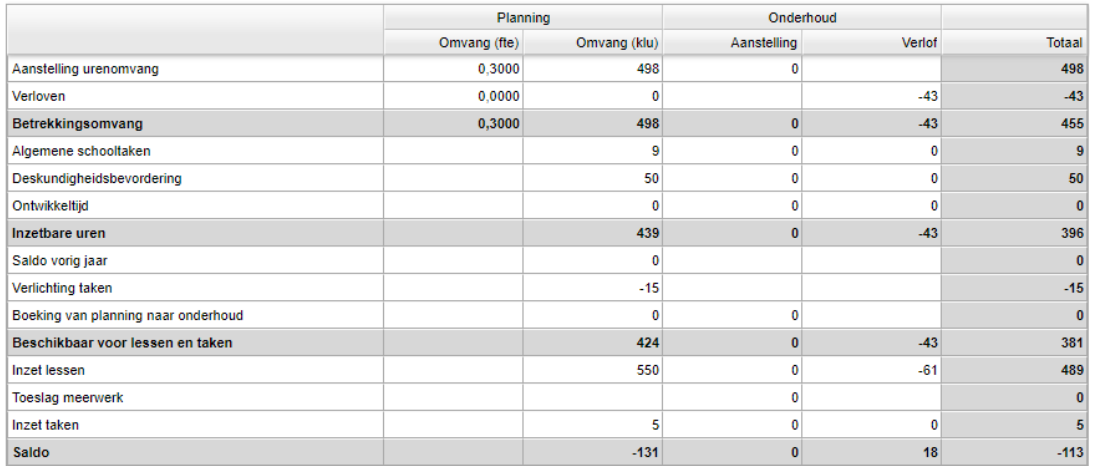

Docent kal staat dus eigenlijk 18 uren in de min omdat haar taken nog niet vervangen zijn. We kunnen er ook voor kiezen om hier niet zo moeilijk over te doen en bij de instellingen er standaard de 43 uur vanaf te trekken en dan ziet het er zo uit:

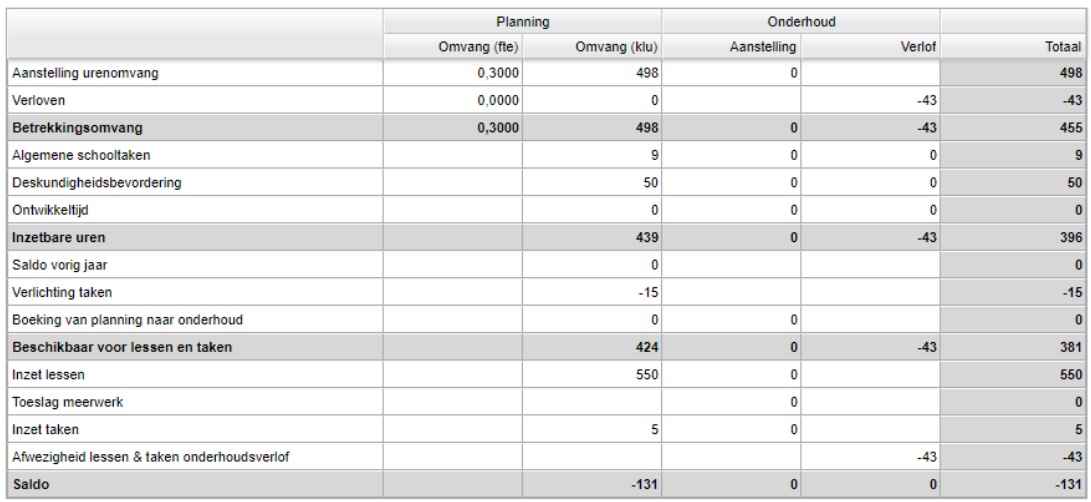

Het verschil zit hem in de instelling Afwezigheid lessen en taken o.b.v. les-

/taaktoekenningen bij **Beheer > Roosterprojecten > Projectinstellingen**. Voor meer informatie hierover, zie [Projectinstellingen](https://support.zermelo.nl/guides/topic/293).

Stap 5: de formatiekaart van grc

Docent grc werkt met de vervanging erbij te veel voor haar aanstelling, dat zien we op haar formatiekaart:

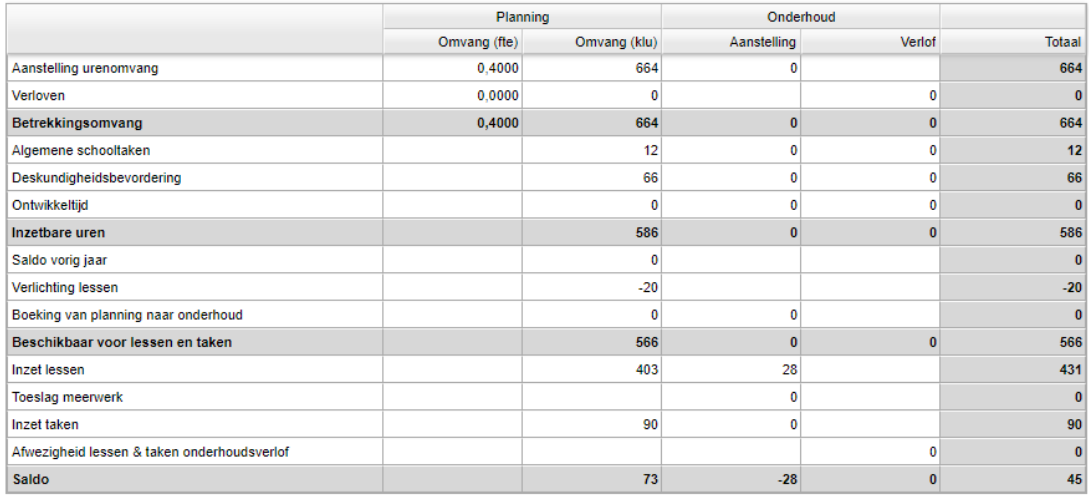

Dat komt natuurlijk door haar vervanging die ook op de formatiekaart te zien is:

Vervanging lessen

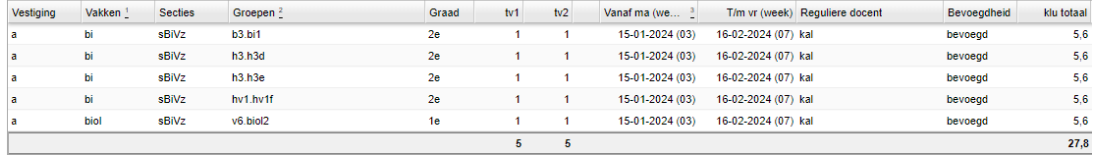

Stap 6: onderhoudsaanstelling toekennen

We geven docent grc een onderhoudsaanstelling voor 28 uren bij **Personeel >**

**Aanstellingen > Aanstellingen onderhoud**, zodat zij niet meer te veel uren voor haar aanstelling werkt.

- Klik op **<Toevoegen>**
- De omvang in WTF is onbekend, daarom vullen we daar 0 in. Deze wordt later berekend
- Geeft de periode op
- Zet het vinkje voor Lessen & Taken handmatig? en vul de 28 uren in
- Klik op **<Toevoegen>**.

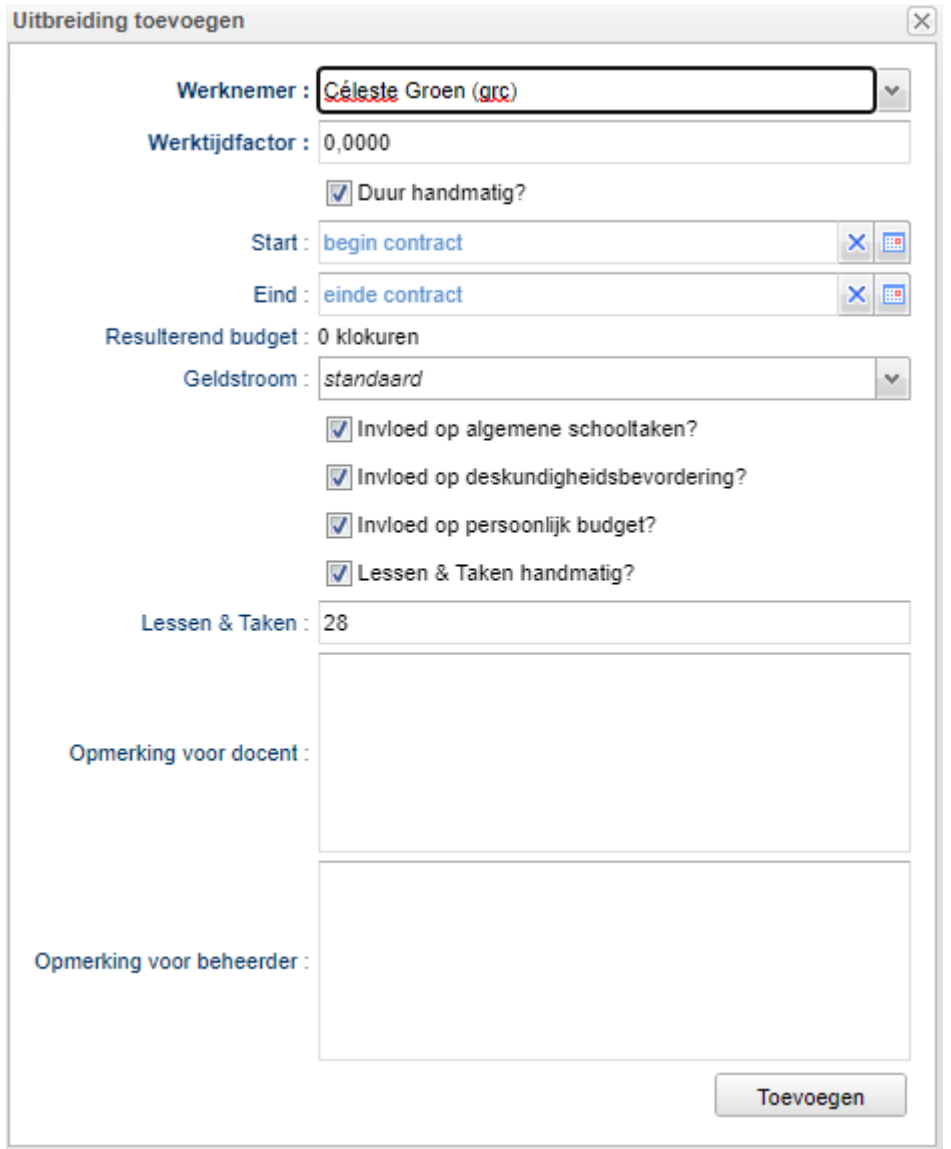

Dat geeft de volgende uitbreiding voor docent grc:

## Aanstellingen

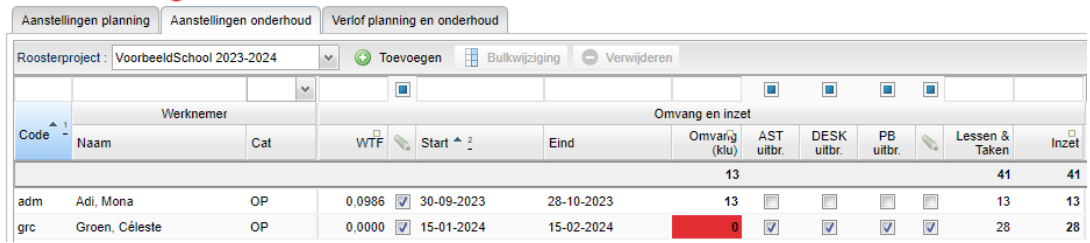

De omvang van de uitbreiding laten we nu berekenen op basis van de inzet.

- Selecteer docent grc
- Klik op **<WTF vanuit inzet>**.

Omdat we AST en DESK meenemen, resulteert dat in een tijdelijke uitbreiding van 0,2206 WTF in die 5 weken.

# Aanstellingen

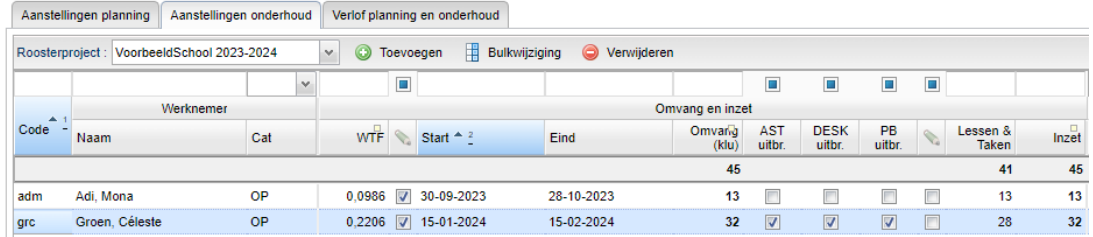

Hiermee is de vervanging compleet. De roostermaker moet uiteraard niet vergeten deze wijziging door te voeren in de desktop.